**327NC**

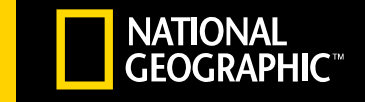

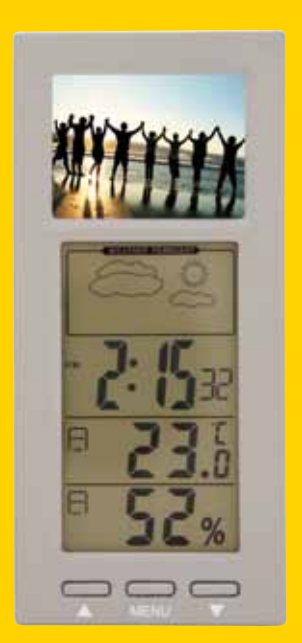

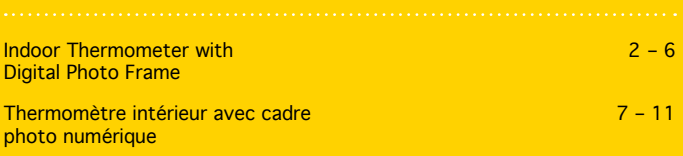

# Thermometer Front:

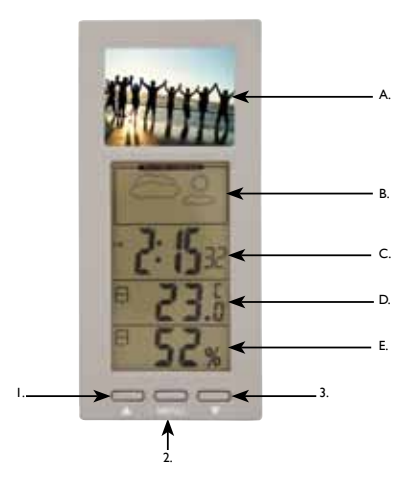

# Thermometer Back:

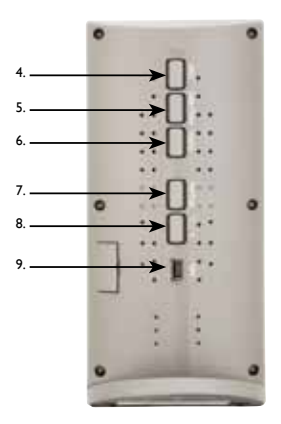

- A. 2.4" TFT LCD Panel
- B. Weather Forecast Icon
- C. Time
- D. Indoor Temperature
- E. Indoor Relative Humidity
- 1. Button
- 2. MENU Button
- 3. ▼ Button
- 4. SNZ Button
- 5. Date/Time Button
- 6. Alarm Button
- 7. Set/Day Button
- 8. °C/°F Button
- 9. USB Input

# 1.0 Care of the Device

- Avoid exposing unit to extreme temperatures or severe shock.
- Avoid contact with any corrosive materials such as perfume, alcohol or cleaning agents.
- • Do not subject the unit to excessive force, shock, dust, temperature or humidity. Any of these conditions may shorten the life of the unit.
- Do not tamper with any of the internal components of this unit. This will render the warranty invalid and may cause damage.

#### 2.0 Setup Procedure

- 1. To turn on the unit, remove the plastic strip found on the back of the unit from the battery compartment.
- 2. The unit will display the current indoor temperature, indoor relative humidity, weather forecast icon and the time.

NOTE: The photo frame will not turn on at this time.

#### 3.0 Indoor Temperature and Relative Humidity

To prevent improper temperature and humidity measurements, do not place the unit in direct sunlight, or in an area with drafts caused by heaters or air conditioners.

# 4.0 Date and Time Setup

- 1. Press and hold the Date/Time button until "12Hr" begins to flash.
- 2. Press the Set/Day button to toggle between 12Hr and 24Hr.
- 3. Press the Date/Time button to confirm.
- 4. Next the seconds will begin to flash. Press the **Set/Day** button to reset the seconds to zero. Press the Date/Time button to confirm.
- 5. The hour digits will begin to flash. Follow steps 2-3 to set the hour digits, minute digits, year, month and date.

NOTE: Press the Set/Day button to display the seconds or day of the week.

# 5.0 Setting the Alarm Time

- 1. Press the **Alarm** button to display the alarm time.
- 2. Press and hold the Alarm button until the hour digits begin to flash.
- 3. Press the Set/Day button to toggle to the correct hour.
- 4. Press the Alarm button to confirm.
- 5. The minute digits will start to flash. Press the Set/Day button to toggle to the correct minutes.
- 6. Press the Set/Day button to confirm.
- 7. Once the alarm time has been set, an alarm icon  $\triangleleft$  will be displayed above the seconds.
- 8. To turn off the alarm, press the Set/Day button in alarm mode, the alarm icon should no longer be displayed above the seconds. To turn on the alarm press the Set/ Day button again.
- 9. When the alarm sounds, press the Date/Time button to stop the audible alarm, or press the SNZ button and the alarm will sound again after 8 minutes. If no button is pressed the alarm will sound for 30 seconds and then turn off.

# 6.0 °C/°F Switchable

Press the °C/°F button to toggle between Celsius and Fahrenheit.

# 7.0 Indoor Temperature / Relative Humidity Trend Arrows

The trend arrows indicate the trend of the temperature and relative humidity.

Up arrow – Indicates the temperature or humidity is increasing

Steady arrow – Indicates the temperature or humidity is steady

Down arrow – Indicates the temperature or humidity is decreasing

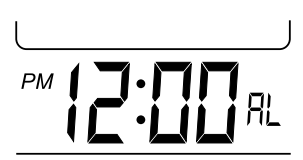

### 8.0 Weather Forcast Icon

The weather forcast icon is based on the humidity reading.

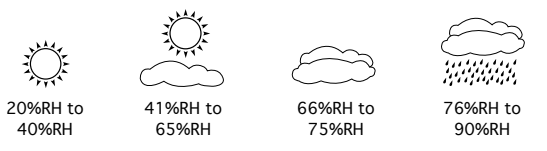

#### 9.0 Changing the Battery

NOTE: the SR44 battery is only necessary for the weather and clock functions.

1. Using a flat object, such as a screwdriver or coin, remove the battery compartment on the back of the unit by pushing outwards on the cover.

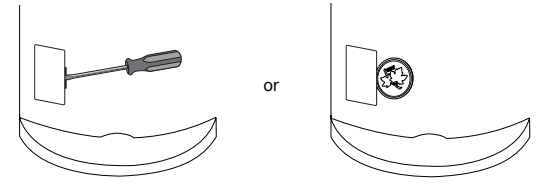

- 2. Replace the battery with a new SR44, with the + side facing up.
- 3. Replace the battery cover.

#### 10.0 Connecting the Photo Frame to PC

Support System: Windows 2000, XP, Vista

NOTE: When using the Digital Photo Frame for the first time, it is recommended to charge the unit for 6-8 hours before first use. To charge the unit, plug the USB cable to your computer and then to the Digital Photo Frame. Once fully charged the Digital Photo Frame will stay on for approximately 8 hours before the battery needs to be recharged again.

- 1. Once the USB is connected to the PC and to the unit, press the MENU button once. A menu will appear on the screen of the photo frame.
- 2. "USB Connect" will be highlighted, press the MENU button to confirm.
- 3. Press MENU button to select "YES". The screen will then show "USB Connect".
- 4. The DPFMate Software window should automatically open on the PC.

NOTE: If the software does not open automatically, go into "My Computer" and the software will be in the "Devices with Removable Storage" section. Double click on the software to open it.

NOTE: The unit must always be plugged into the PC via the USB cable to be able to open the software.

# 10.1 Transfer Photos Using Software (JPEG and BMP Photos Supported)

On the left-hand-side of the software screen, "Computer Browser", select the folder where you store your photos.

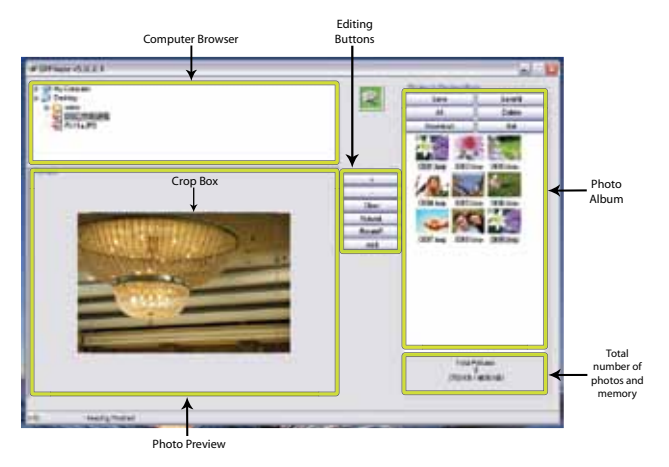

Once open, click on the photo you want to transfer. A preview will appear underneath the "Computer Browser" in the "Photo Preview".

#### 10.2 Editing Photos

Using the software you can edit your photos before downloading them to the Digital Photo Frame.

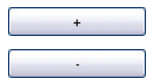

Enlarge the photo size

Reduce the photo size

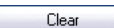

Clear/Rect.: shows the crop area. In Clear mode, you can move the crop box around in the image to capture the part you want. In Rect. mode, the photo will be scaled to fit the screen of the Digital Photo Frame.

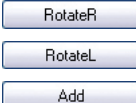

Rotate the photo counterclockwise

Rotate the photo clockwise

Add the photo to the album

NOTE: Once the photos have been added to the "Photo Album" on the software they will save automatically.

#### 10.3 Downloading Photos to Digital Photo Frame

Once all the photos have been added to the "Photo Album", click on Download to transfer the photos to the Digital Photo Frame.

NOTE: Avoid unplugging the USB cable from the PC or unit while downloading the photos. If the USB cable is unplugged it may cause the unit to malfunction.

The software can now be closed by clicking on **Exit**, and the USB cable can be unplugged from the PC and the unit. The Digital Photo Frame will start to display the photos on the screen.

#### 10.4 Deleting Photos from the Photo Album

To delete a photo from the Photo Album select the photo and click on Delete. To delete a few photos from the Photo Album, press and hold the Ctrl button on your keyboard and select the photos you want to delete. Click on **Delete** once done. To delete all photos from the Photo Album, click on All and then click on Delete.

NOTE: It is important to click on **Download** once any photos have been deleted or added to synchronize the software with the unit.

#### 10.5 Language Selection on Software

When the software is open on the PC, right click the mouse and select the language in the drop down menu.

#### 10.6 Saving Photos as BMP Files

If your photos are in JPEG format and you would like to save them as BMP files, select the photo in the "Photo Album" and click on Save or Save All if you would like to save all the photos in the "Photo Album."

#### 11.0 Slide Show

- 1. Press the **MENU** button on the unit.
- 2. Press the ▼ button to select "Slide Show". Press the MENU button to confirm.
- 3. To turn the slide show off, select "No" by using the  $\Psi$  or  $\blacktriangle$  buttons. Press the MENU button to confirm.
- 4. To turn the slide show on, select "Yes" and confirm. The slide show can be set to change every 1-15 seconds.
- 5. Select "Cancel" to discontinue the operation.

#### 12.0 Auto Off

- 1. Press the **MENU** button on the unit.
- 2. Press the  $\nabla$  button to select "Auto Off". Press the **MENU** button to confirm.
- 3. To turn off the auto off feature, select "Off" by using the  $\nabla$  or  $\blacktriangle$  buttons. Press the MENU button to confirm.
- 4. To turn on the auto off feature, select "On" and confirm. The auto off can be set from 1-30 minutes.
- 5. Select "Cancel" to discontinue the operation.

#### 13.0 Deleting Photos on Digital Photo Frame

You can delete one or all photos directly from the Digital Photo Frame without having to plug the unit via USB cable to the PC.

- 1. Press the MENU button on the unit.
- 2. Press the  $\blacktriangledown$  button to select "Delete". Press the MENU button to confirm.
- 3. To delete one photo, select "Delete One" by using the  $\Psi$  or  $\blacktriangle$  buttons. Press the MENU button to confirm. Select "Yes" and press the MENU button to confirm.

NOTE: Before deleting the one photo, make sure the photo that you want to delete is displayed on the photo screen, then press the MENU button and continue with steps 2-3 above.

- 4. To delete all photos, select "Delete All" and confirm.
- 5. Select "Cancel" to discontinue the operation.

NOTE: Once a photo is deleted on the Digital Photo Frame it will also be deleted in the Photo Album on the software.

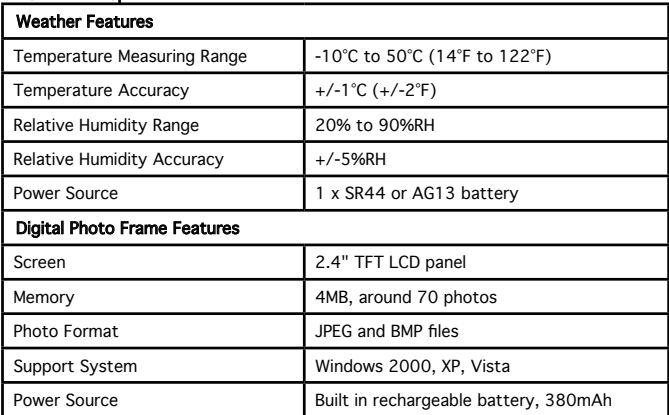

#### 14.0 Product Specifications

# 15.0 One Year Warranty

If this instrument proves to be defective in material or workmanship within one year of purchase, it will be repaired or replaced without charge upon receipt of the unit prepaid with \$5.00 to cover handling, packaging and return postage to the address below.

> Thermor Ltd. 16975 Leslie Street Newmarket, ON L3Y 9A1 www.biosexactly.com

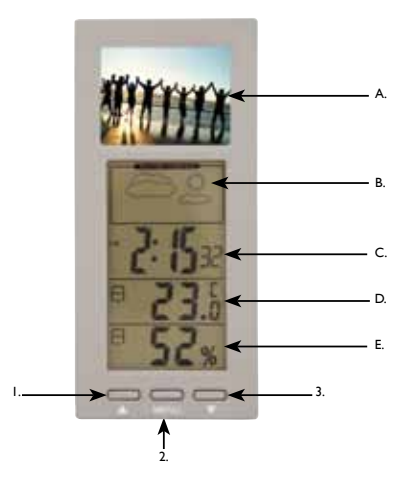

# Panneau arrière du thermomètre :

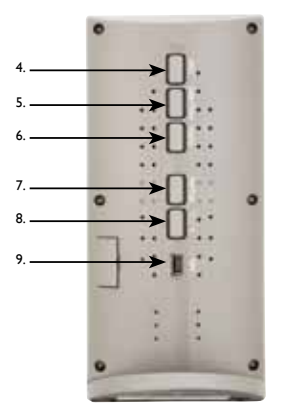

# Thermomètre intérieur avec cadre photo numérique

- A. Écran LCD TFT numérique de 2,4 po
- B. Icône de la prévision météorologique
- C. Heure
- D. Température intérieure
- E. Humidité relative intérieure
- 1. Bouton A
- 2. Bouton MENU
- 3. Bouton
- 4. Bouton SNZ (rappel d'alarme)
- 5. Bouton Date/Heure
- 6. Bouton Alarme
- 7. Bouton Réglage/Jour
- 8. Bouton °C/°F
- 9. Prise d'entrée USB

#### 1.0 Entretien de l'instrument

- • N'exposez l'instrument ni à des températures extrêmes ni à de fortes secousses.
- • Évitez tout contact avec des produits corrosifs comme du parfum, de l'alcool ou des produits nettoyants.
- • Ne soumettez pas l'instrument à une force excessive, choc, poussière, température ou humidité. N'importe laquelle de ces conditions peut raccourcir la durée d'utilisation normale de l'instrument.
- • Ne falsifiez aucun des éléments internes de l'instrument; cela invaliderait la garantie et pourrait causer des dommages.

#### 2.0 Procédure d'installation

- 1. Pour mettre en marche l'instrument, retirez la bande en plastique du compartiment de la pile derrière l'instrument.
- 2. L'instrument affichera la température intérieure actuelle, l'humidité relative intérieure, l'icône de la prévision météorologique et l'heure.

REMARQUE : À cette phase-ci de la procédure, le cadre photo ne fonctionne pas.

#### 3.0 Température intérieure et humidité relative

Pour éviter des mesures erronées de température et d'humidité, n'exposez l'instrument ni à la lumière solaire directe ni dans un endroit avec des courants d'air causés par des appareils de chauffage ou des conditionneurs d'air.

# 4.0 Réglages de la date et de l'heure

- 1. Appuyez et tenez enfoncé le bouton **Date/Heure** [Date/Time] jusqu'à ce que le chiffre "12 H" clignote.
- 2. Appuyez sur le bouton Réglage/Jour [Set/Day] pour basculer entre les formats 12 H et 24 H.
- 3. Appuyez sur le bouton Date/Heure [Date/Time] pour confirmer.
- 4. Les secondes clignoteront ensuite. Appuyez sur le bouton Réglage/Jour [Set/Day] pour réinitialiser les secondes à zéro. Appuyez sur le bouton Date/Heure [Date/Time] pour confirmer.
- 5. Les chiffres de l'heure clignoteront. Suivez les étapes 2 et 3 pour régler les chiffres des heures, des minutes, de l'année, du mois et de la date.

REMARQUE : Appuyez sur le bouton Réglage/Jour [Set/Day] pour afficher les secondes et le jour de la semaine

# 5.0 Réglage de l'heure de l'alarme

- 1. Appuyez sur le bouton Alarme [Alarm] pour afficher l'heure de l'alarme.
- 2. Appuyez et tenez enfoncé le bouton Alarme [Alarm] jusqu'à ce que les chiffres de l'heure clignotent.

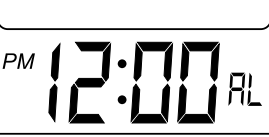

- 3. Appuyez sur le bouton Réglage/Jour [Set/Day] pour basculer à l'heure exacte.
- 4. Appuyez sur le bouton **Alarme** [Alarm] pour confirmer.
- 5. Les chiffres des minutes clignoteront. Appuyez sur le bouton Réglage/Jour [Set/ Day] pour basculer aux minutes exactes.
- 6. Appuyez sur le bouton Réglage/Jour [Set/Day] pour confirmer.
- 7. Une fois que l'alarme a été réglée, l'icône de l'alarme s'affichera  $\triangleleft$  au-dessus des secondes.
- 8. Pour désactiver l'alarme, appuyez sur le bouton Réglage/Jour [Set/Day] dans le mode alarme. L'icône de l'alarme  $\triangle$  ne devrait plus être affichée au-dessus des secondes. Pour activer l'alarme appuyez de nouveau sur le bouton **Réglage/Jour.** [Set/Day]
- 9. Lorsque l'alarme sonne, appuyez sur le bouton Date/Heure [Date/Time] pour désactiver la sonnerie ou appuyez sur le bouton **SNZ (rappel d'alarme)**; l'alarme sonnera de nouveau après 8 minutes. Si aucun bouton n'est appuyé, l'alarme sonnera pendant 30 secondes puis se fermera.

# 6.0 °C/°F commutable

Appuyez sur le bouton °C/°F pour basculer entre Celsius et Fahrenheit.

#### 7.0 Flèches de la tendance de la température intérieure/humidité relative

Les flèches de la tendance signifient la tendance de la température et de l'humidité relative.

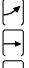

Flèche direction vers le haut - Signifie que la température ou l'humidité augmente.

Flèche direction invariante - Signifie que la température ou l'humidité est constante.

Flèche direction vers le bas - Signifie que la température ou l'humidité décroît.

# 8.0 Icône de la prévision météorologique

L'icône de la prévision météorologique est basée sur la mesure de l'humidité.

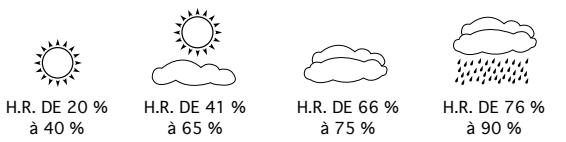

#### 9.0 Changement de la pile

REMARQUE : La pile SR44 est nécessaire uniquement pour les fonctions météo et horloge.

1. En utilisant un objet plat comme un tournevis ou une pièce de monnaie, retirez le couvercle du compartiment de la pile derrière l'instrument en poussant le couvercle vers l'extérieur.

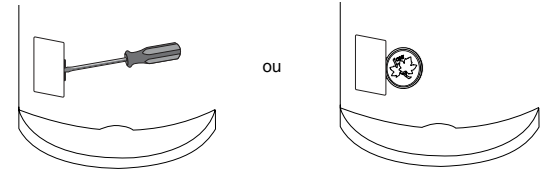

- 2. Remplacez la pile SR44 par une nouvelle pile SR44, le signe + vers le dessus.
- 3. Remettez en place le couvercle du compartiment de la pile.

#### 10.0 Liaison du cadre photo au PC

Systèmes de soutien : Windows 2000, XP, Vista

REMARQUE : Lorsque vous utilisez, pour la première fois, le cadre photo numérique, il est recommandé de charger l'instrument pendant 6 à 8 heures. Pour charger l'instrument, branchez le câble USB à votre ordinateur, puis au cadre photo numérique. L'écran restera allumé pendant approximativement 8 heures avant que la pile puisse être rechargée de nouveau.

- 1. Lorsque le câble USB est branché au PC et à l'instrument, appuyez une fois sur le bouton MENU. Un menu s'affichera sur l'écran du cadre photo.
- 2. La mention "Connexion USB" [USB connect] sera mise en évidence, appuyez sur le bouton MENU pour confirmer.
- 3. Appuyez sur le bouton MENU pour choisir "OUI" [YES]. "Connexion USB " [USB connect] s'affichera à l'écran.
- 4. La fenêtre du logiciel DPFMate devrait s'ouvrir automatiquement sur le PC.

REMARQUE : Si le logiciel ne s'ouvre pas automatiquement, allez dans "Poste de travail" [My computer] et le logiciel sera dans le segment "Appareils avec stockage amovible [Devices with removable Storage]. Cliquez deux fois sur le logiciel pour l'ouvrir.

REMARQUE : Pour pouvoir ouvrir le logiciel, l'instrument doit toujours être branché au PC par le câble USB.

### 10.1 Transfert de photos en utilisant le logiciel (JPEG et BMP supportés)

À la partie gauche de l'écran du logiciel, "Navigateur de l'ordinateur", sélectionnez le dossier où vous mémorisez vos photos.

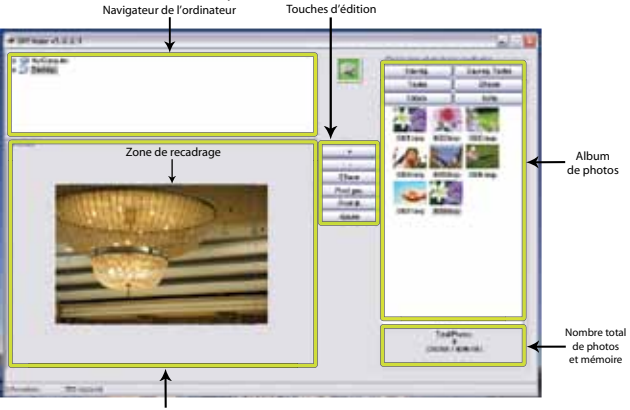

Prévisualisation des photos

Dès que le fichier apparaît, cliquez sur la photo que vous désirez transférer. Une prévisualisation s'affichera sous "Navigateur de l'ordinateur" dans "Prévisualisation des photos".

#### 10.2 Mise en forme des photos

En utilisant le logiciel, vous pouvez mettre en forme vos photos avant de les télécharger au cadre photo numérique.

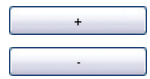

Agrandir la taille de la photo.

Réduire la taille de la photo.

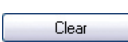

Effacer/Rectangle : Affiche la zone de recadrage. Dans le mode Vidage vous pouvez déplacer la zone de recadrage autour de l'image pour saisir la portion que vous désirez. Dans le mode rectangle, la photo sera proportionnée pour s'ajuster à l'écran du cadre photo numérique.

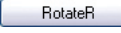

Pivoter la photo en sens inverse des aiguilles d'une montre.

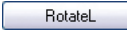

Pivoter la photo dans le sens des aiguilles d'une montre.

Add

Ajouter la photo à l'album.

REMARQUE : Dès que les photos ont été ajoutées à "l'album de photos" du logiciel, elles seront sauvegardées automatiquement.

#### 10.3 Téléchargement des photos vers le cadre photo numérique

Dès que les photos ont été ajoutées à "l'album de photos", cliquez sur "Télécharger" [Download] pour transférer les photos vers le cadre photo numérique.

REMARQUE : Évitez de débrancher le câble USB du PC ou de l'instrument lors du téléchargement des photos. Si le câble USB est débranché, l'instrument pourrait ne pas fonctionner adéquatement.

Le logiciel peut maintenant être fermé en cliquant sur **Sortir** [Exit] et le câble USB peut être débranché du PC et de l'instrument. Le cadre photo numérique commencera l'affichage des photos à l'écran.

#### 10.4 Supprimer les photos du cadre photo numérique

Pour supprimer une photo de l'album de photos, sélectionnez une photo et cliquez sur Supprimer [Delete]. Pour supprimer quelques photos de l'album de photos, appuyez et tenez enfoncé la touche Contrôle [Crtrl] sur votre clavier et sélectionnez les photos que vous désirez supprimer. Cliquez sur **Supprimer** [Delete] dès que vous avez terminé. Pour supprimer toutes les photos de l'album de photos, cliquez sur Tout [All], puis cliquez sur **Supprimer** [Delete].

REMARQUE : Il est important de cliquer sur Télécharger [Download] dès qu'une photo quelconque est supprimée ou ajoutée pour synchroniser le logiciel avec l'instrument.

#### 10.5 Sélection de la langue dans le logiciel

Lorsque le logiciel s'affiche à l'ordinateur, cliquez avec le bouton droit de la souris et sélectionnez la langue dans le menu déroulant.

#### 10.6 Sauvegarde des photos au fichier format BMP

Si vos photos sont au format JPEG et que vous aimeriez les sauvegarder dans un fichier format BMP, sélectionnez la photo dans "l'album de photos" et cliquez sur Sauvegarder [Save] ou **Enregistrer tout** [Save All] si vous voulez sauvegarder toutes les photos dans "l'album de photos".

#### 11.0 Diaporama

- 1. Appuyez sur le bouton MENU de l'instrument.
- 2. Appuyez sur le bouton v pour sélectionner "diaporama" [Slide Show]. Appuyez sur le bouton MENU pour confirmer.
- 3. Pour désactiver le diaporama, sélectionnez "Non" [No] en utilisant les boutons ▼ ou ▲ . Appuyez sur le bouton MENU pour confirmer.
- 4. Pour activer le diaporama, sélectionnez "Oui" [Yes] et confirmer. La fréquence du changement des photos sur le diaporama peut être réglée entre 1 et 15 secondes.
- 5. Sélectionnez "Annuler" [Cancel] pour abandonner l'opération.

# 12.0 Arrêt automatique

- 1. Appuyez sur le bouton MENU de l'instrument.
- 2. Appuyez sur le bouton V pour sélectionner "Arrêt automatique" [Auto OFF]. Appuyez sur le bouton MENU pour confirmer.
- 3. Pour désactiver la fonction arrêt automatique, sélectionnez "Arrêt" [Off] en utilisant les boutons  $\triangle$  ou  $\nabla$ . Appuyez sur le bouton MENU pour confirmer.
- 4. Pour activer la fonction arrêt automatique, sélectionnez "En marche"[On] et confirmer. L'arrêt automatique peut être réglé entre 1 et 30 minutes.
- 5. Sélectionnez "Annuler" [Cancel] pour abandonner l'opération.

#### 13.0 Supprimer les photos du cadre photo numérique

Vous pouvez supprimer une ou plusieurs photos directement du cadre photo numérique sans avoir à brancher l'instrument à l'aide du câble USB au PC.

- 1. Appuyez sur le bouton MENU de l'instrument.
- 2. Appuyez sur le bouton ▼ pour sélectionner "Supprimer" [Delete]. Appuyez sur le bouton MENU pour confirmer.
- 3. Pour supprimer une photo, sélectionnez "Supprimer une" [Delete One] en utilisant les boutons  $\triangle$  ou  $\nabla$ . Appuyez sur le bouton MENU pour confirmer. Sélectionnez "Oui" [Yes] et appuyez sur le bouton **MENU** pour confirmer.

REMARQUE : Avant de supprimer la photo, assurez-vous que la photo que vous désirez supprimer s'affiche sur l'écran puis appuyez sur le bouton MENU et continuez en suivant les étapes 2 et 3 ci-dessus.

- 4. Pour supprimer toutes les photos, sélectionnez "Supprimer tout" [Delete All] et confirmez.
- 5. Sélectionnez "Annuler" [Cancel] pour abandonner l'opération.

REMARQUE : Dès qu'une photo est supprimée dans le cadre photo numérique, elle est aussi supprimée dans l'album de photos du logiciel.

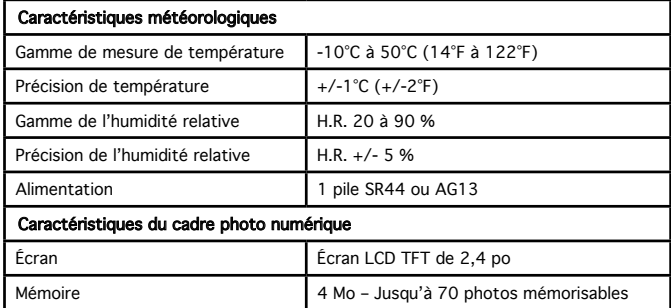

#### 14.0 Spécifications du produit

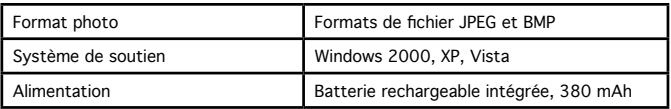

# 15.0 Garantie d'un an

Si cet instrument s'avère défectueux en matériaux ou main-d'œuvre dans le délai prévu d'un an de la date d'achat, il sera réparé ou remplacé sans frais lors de la réception de l'instrument prépayé et 5,00 \$ pour couvrir les frais de manutention, emballage et retour postal à l'adresse ci-dessous.

> Thermor Ltd. 16975 Leslie Street Newmarket, ON L3Y 9A1 www.biosexactly.com

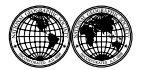

National Geographic's net proceeds support vital exploration, conservation, research, and education programs.

Le produit net de National Geographic soutient d'importants programmes de promotion de sauvegarde de la nature, leur mise en valeur, la recherche et l'éducation.

**© 2011 National Geographic Society National Geographic and Yellow Border Design are registered trademarks of the National Geographic Society. All rights reserved.**

**Experience the National Geographic Channel. Call your cable or satellite provider for availability. Visit our website: www.nationalgeographic.com**

**© 2011 National Geographic Society NATIONAL GEOGRAPHIC et Yellow Border Design sont des marques de commerce de National Geographic Society. Tous droits réservés.**

**Branchez-vous sur le canal National Geographic. Informez-vous auprès de votre câblodistributeur ou fournisseur de services par satellite pour la disponibilité. Visitez notre site Internet : www.nationalgeographic.com**

Free Manuals Download Website [http://myh66.com](http://myh66.com/) [http://usermanuals.us](http://usermanuals.us/) [http://www.somanuals.com](http://www.somanuals.com/) [http://www.4manuals.cc](http://www.4manuals.cc/) [http://www.manual-lib.com](http://www.manual-lib.com/) [http://www.404manual.com](http://www.404manual.com/) [http://www.luxmanual.com](http://www.luxmanual.com/) [http://aubethermostatmanual.com](http://aubethermostatmanual.com/) Golf course search by state [http://golfingnear.com](http://www.golfingnear.com/)

Email search by domain

[http://emailbydomain.com](http://emailbydomain.com/) Auto manuals search

[http://auto.somanuals.com](http://auto.somanuals.com/) TV manuals search

[http://tv.somanuals.com](http://tv.somanuals.com/)